## **HOW TO REQUEST A QUALIFYING LIFE EVENT IN PAYCOM**

## **Definition of a (QLE) Qualifying Life Event per the AoD Employee Benefits Guide:**

## Qualifying event/life status change/special enrollment changes include, but are not limited to:

- Marriage, divorce, or legal separation
- Birth or adoption of an eligible child
- Death of your spouse or covered child
- Spouse's open enrollment
- Change in your spouse's work status that affects his or her benefits
- Change in your child's eligibility for benefits
- Qualified Medical Child Support Order
- **All changes must be made within 31 days of the date of the (QLE) Qualifying Life Event. Do not wait until the last day to make these changes, as the 2-step process requires an approval and the enrollment changes to elect and approve**
	- 1. Locate the Benefits icon on your opening page in Paycom and select *Qualifying Events*
	- 2. Complete the *Add Qualifying Event* date and drop down for the event reason (if no match, choose OTHER and explain in comments box)
	- 3. At this point you can fill in the *Event Note* with any notes for future reference.
	- 4. Upload the necessary forms:
		- a. Application for the Birth Certificate/Application for a Social Security Card for the newborn
		- b. COBRA notice signifying end of other coverage
		- c. Other Open/New Hire Enrollment documentation indicating effective date of other coverage (dropping AOD plans and going to spouse employer plan)
	- 5. Click on *Add Qualifying Event*
	- 6. The information will then go to Human Resources for approval and once your request has been approved, you will receive a notification that it has been approved and then the enrollments can be changed
	- 7. Locate the Benefits icon and select *2020 Benefits Enrollment* to Add Benefits and Dependents and make enrollment changes
		- a. NOTE: you do not need to re-elect all your plans, only the plan options you wish to change
	- 8. Finalize your benefits

Please see the included the screen shots below for your convenience before you start the process in Paycom.

## **Request and wait for approval of the life qualifying event:**

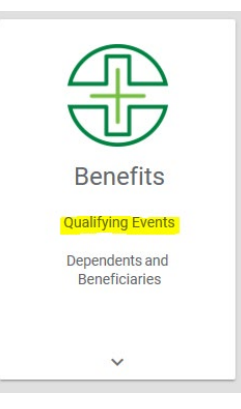

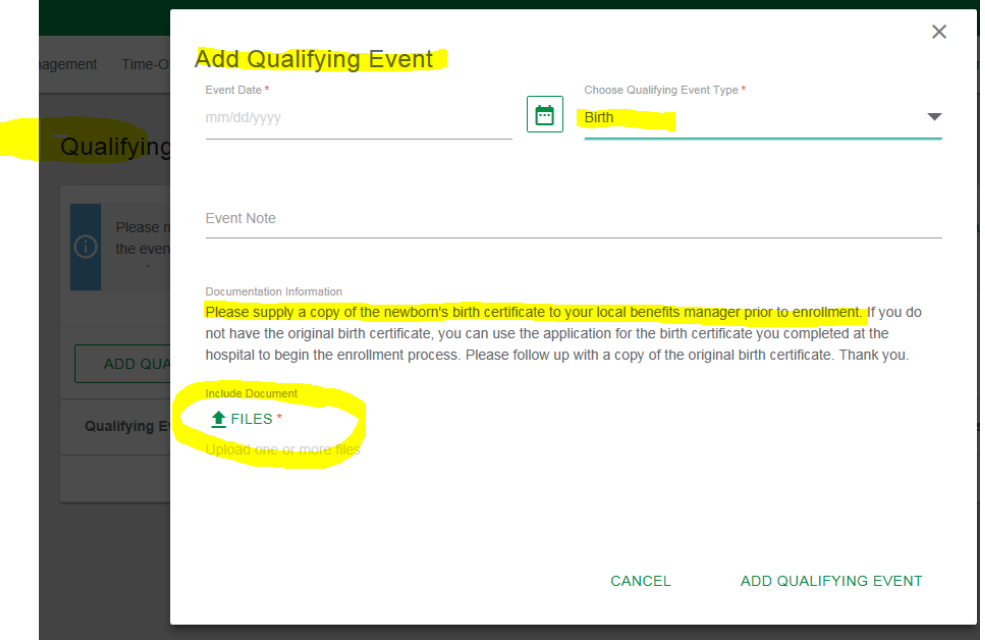

**Next, after the approval above, your benefits tile opens up/adds the** *2020 Benefits Enrollment*  **button show again so you can make your benefits changes.** 

**Navigate here to add benefits and dependents:**

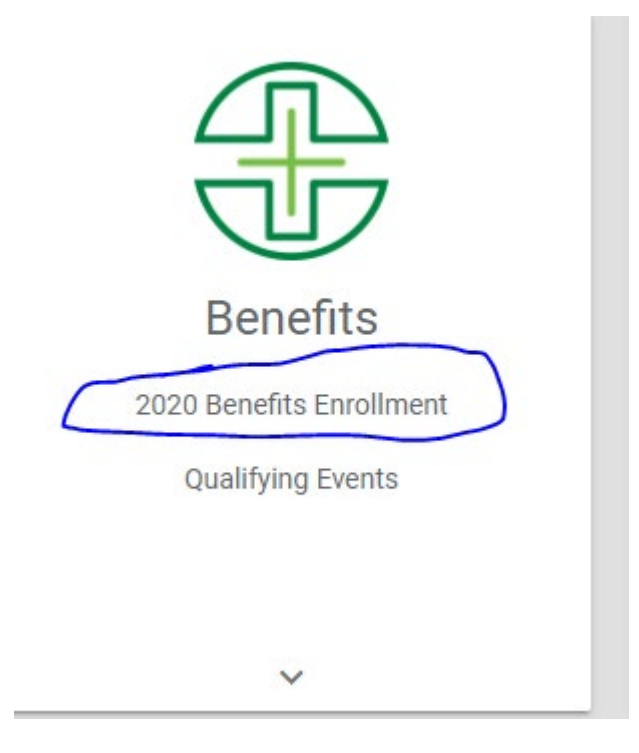

Remember to Finalize your benefits!